# **追加情報**

- ・本書では、操作設定編に追加する情報を記載しています。本機に付属の取扱説明書 操作設定編と あわせてお読みください。
- ・お使いの機種によっては、説明の画面とカメラの画面が異なる場合があります。
- ・本書では製品品番の一部(WV-)を省略している場合があります。

・本書は以下の機種を対象にしています。 WV-U1134AJ、WV-U1114AJ、WV-U1133AJ、WV-U1113AJ、WV-U2134AJ、WV-U2114AJ、 WV-U1533AJ

**・ソフトウェア** Ver.1.30

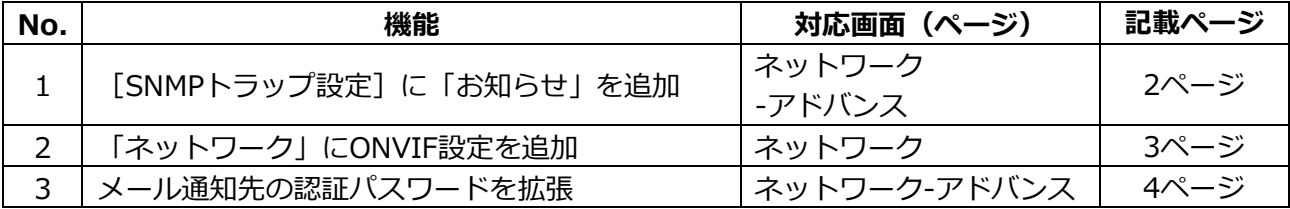

**・ソフトウェア** Ver.1.50

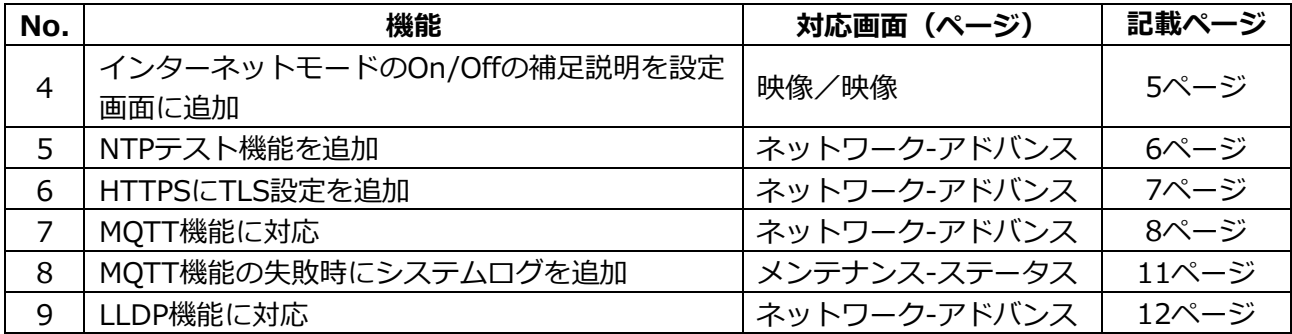

# <span id="page-1-0"></span>**1.[SNMPトラップ設定]に「お知らせ」を追加**

# **(取扱説明書 操作・設定編 ネットワークの設定[ネットワーク] -ネットワークの詳細設定を行う[アドバンス]-SNMPを設定する)**

[SNMPトラップ設定]に「お知らせ」を追加しました。

#### **お知らせ**

• アラーム発生時のSNMPトラップ通知を動作させるためには、アラーム動作の設定が必要です。 アラーム動作に関する設定を行うには、取扱説明書の操作・設定編の「アラーム設定を行う [アラーム]」を参照してください。

# <span id="page-2-0"></span>**2.「ネットワーク」に ONVIF 設定を追加**

# **(取扱説明書 操作・設定編 ネットワークの設定[ネットワーク] -ネットワークを設定する[ネットワーク])**

「ネットワーク」にONVIFの設定を追加しました。

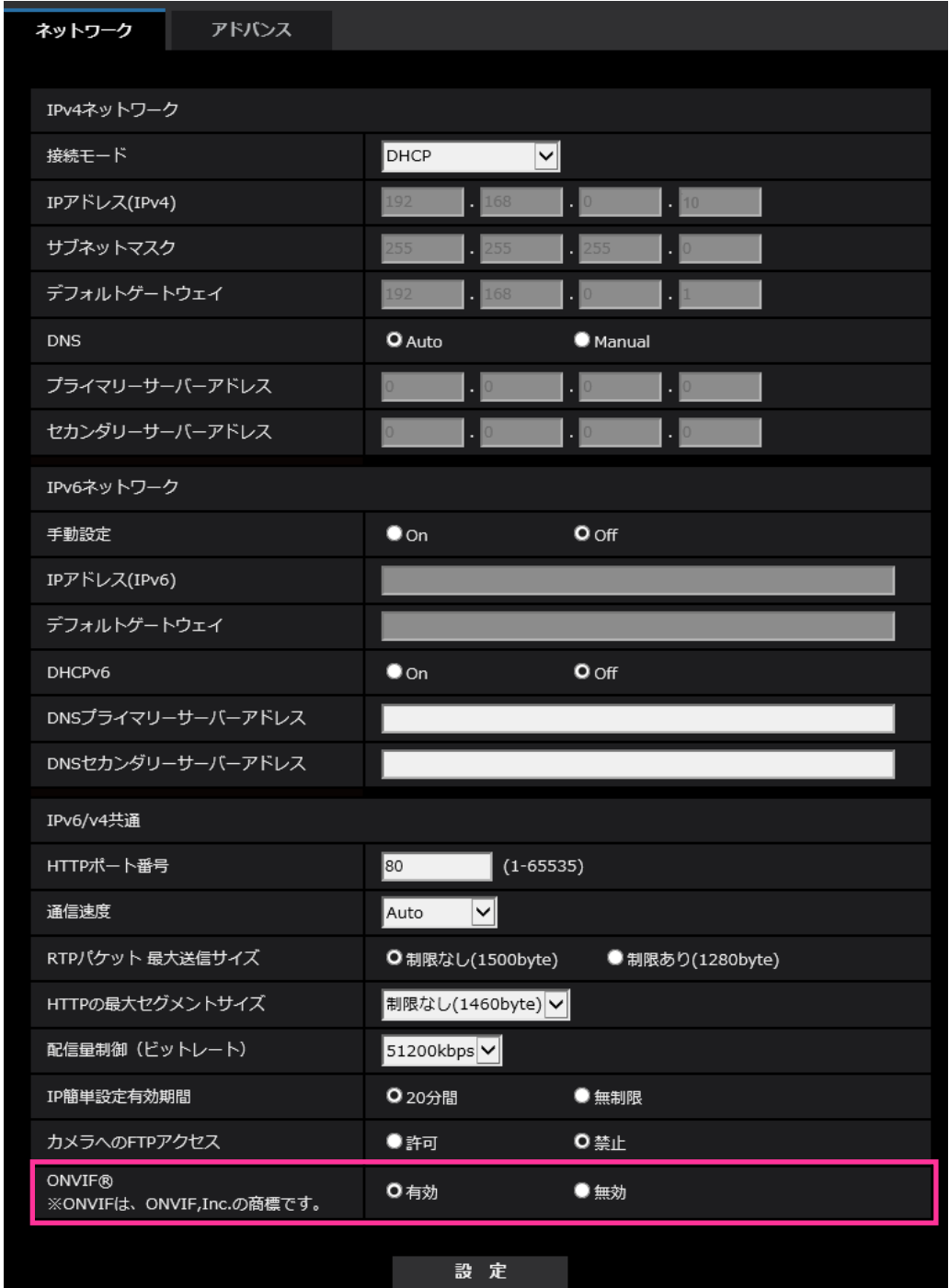

### •**[ONVIF**®**]**

ONVIF の有効/無効を設定します。 **有効:**ONVIF 機器からのアクセスが有効になります。 **無効:**ONVIF 機器からのアクセスができなくなります。 **初期値:** 有効

※ONVIF は ONVIF,Inc. の商標です。

# <span id="page-3-0"></span>**3.メール通知先の認証パスワードを拡張**

# **(取扱説明書 操作・設定編 ネットワークの設定[ネットワーク]-ネットワークの 詳細設定を行う[アドバンス]-メール送信について設定する)**

メール通知先の認証用パスワードについて入力可能文字数を 128 文字に拡張しました。

#### • **[認証−パスワード]**

- サーバーにアクセスするパスワードを入力します。 入力可能文字数:0~128 文字
- 入力不可文字:全角、半角記号「"」「&」

# <span id="page-4-0"></span>**4.インターネットモードの On/Off の補足説明を設定画面に追加**

**(取扱説明書 操作・設定編 画像に関する設定を行う[映像]**

**-ストリームに関する設定を行う[映像])**

インターネットモード設定の On/Off の補足説明を追記しました。

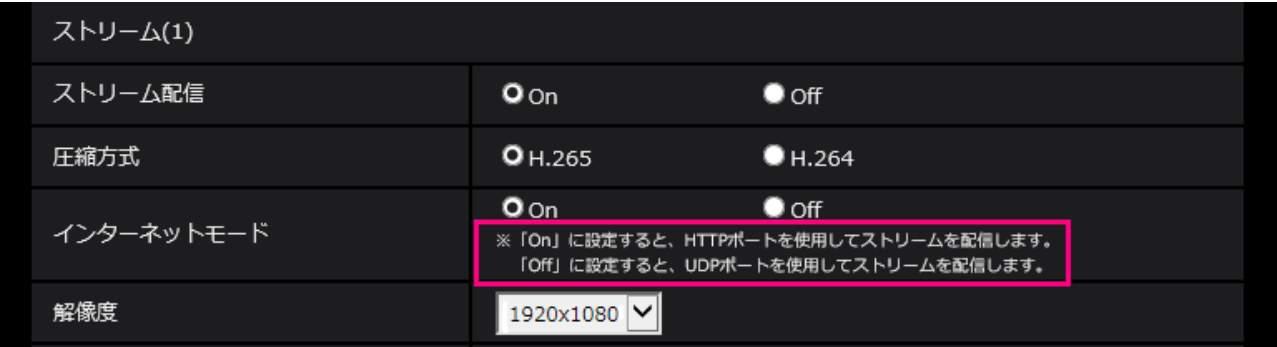

### **[インターネットモード]**

H.265 (または H.264)画像をインターネット経由で配信する場合に選択します。 ブロードバンドルー ターの設定を JPEG 画像配信時と同じ設定のままでストリームを配信することができます。

- **On: HTTP ポートを使用して H.265 (または H.264) 画像を配信します。HTTP ポート番号の設** 定については[HTTP ポート番号]をお読みください。
- **Off**: UDP ポートを使用して H.265 (または H.264) 画像を配信します。 **初期設定**:On

#### **お知らせ**

- 「On」に設定すると、配信方式は「ユニキャスト(ポート番号設定:オート)」に制限されます。
- 「On」に設定すると、ストリームの画像が表示されるまでに数秒かかります。
- 「On」に設定すると、本機に同時にアクセスするユーザー数などによっては、ストリームの画像が 表示されない場合があります。
- 「On」に設定すると、IPv4 アクセスのみに制限されます。

## <span id="page-5-0"></span>**5.NTP テスト機能を追加**

**(取扱説明書 操作・設定編 ネットワークの設定[ネットワーク] -ネットワークの詳細設定を行う[アドバンス]-NTP サーバーを設定する)** NTP サーバーと通信できるかを確認する為、時刻同期のテスト機能を追加しました。

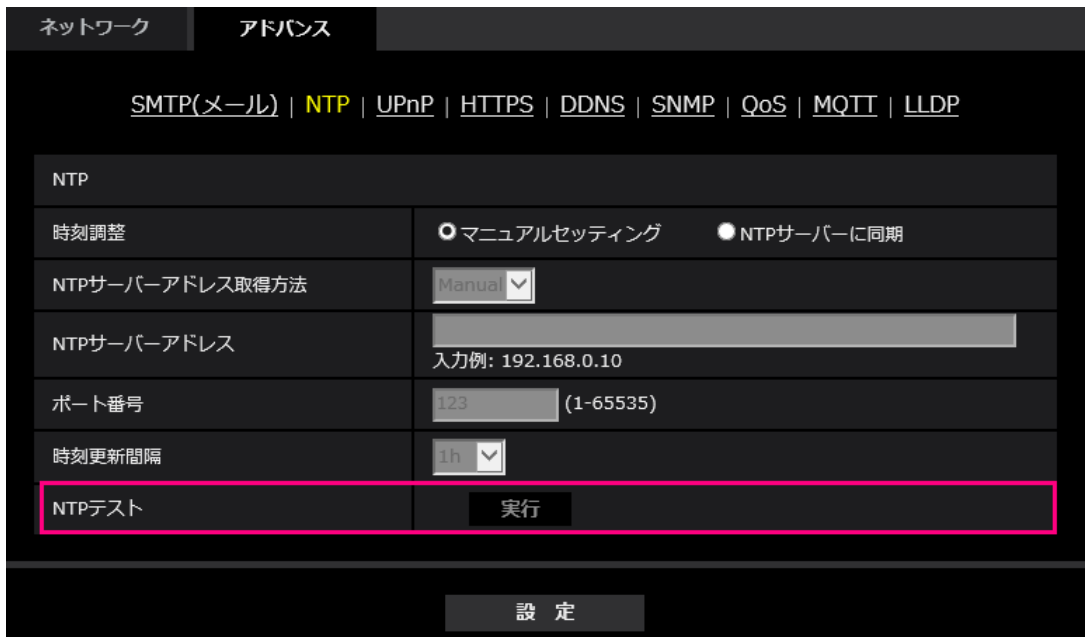

#### **[NTP テスト]**

「時刻調整」を「NTP サーバーに同期」を選択し、NTP サーバー情報を設定後に「実行」ボタンをク リックしてください。NTP サーバーと通信し、時刻同期を実施し、NTP 動作の確認をすることができ ます。

#### **お知らせ**

・NTP テストに成功すると、「NTP 時刻補正に成功しました。」を表示します。

・NTP テストに失敗すると、「NTP 時刻補正に失敗しました。」を表示します。

・「時刻調整」が「マニュアルセッティング」に設定している場合は、NTP テストの「実行」ボタンは グレー表示されます。

・「時刻調整」が、「NTP サーバーに同期」に設定されている場合で、NTP サーバーアドレスが設定さ れていない場合には、NTP テストの「実行」ボタンはグレーアウト表示されます。

# <span id="page-6-0"></span>**6.HTTPS に TLS 設定を追加**

## **(取扱説明書 操作・設定編 ネットワークの設定[ネットワーク]**

## **-ネットワークの詳細設定を行う[アドバンス]-HTTPSを設定する)**

HTTPS の接続方法に TLS1.1, TLS1.2, TLS1.3 の選択項目を追加しました。

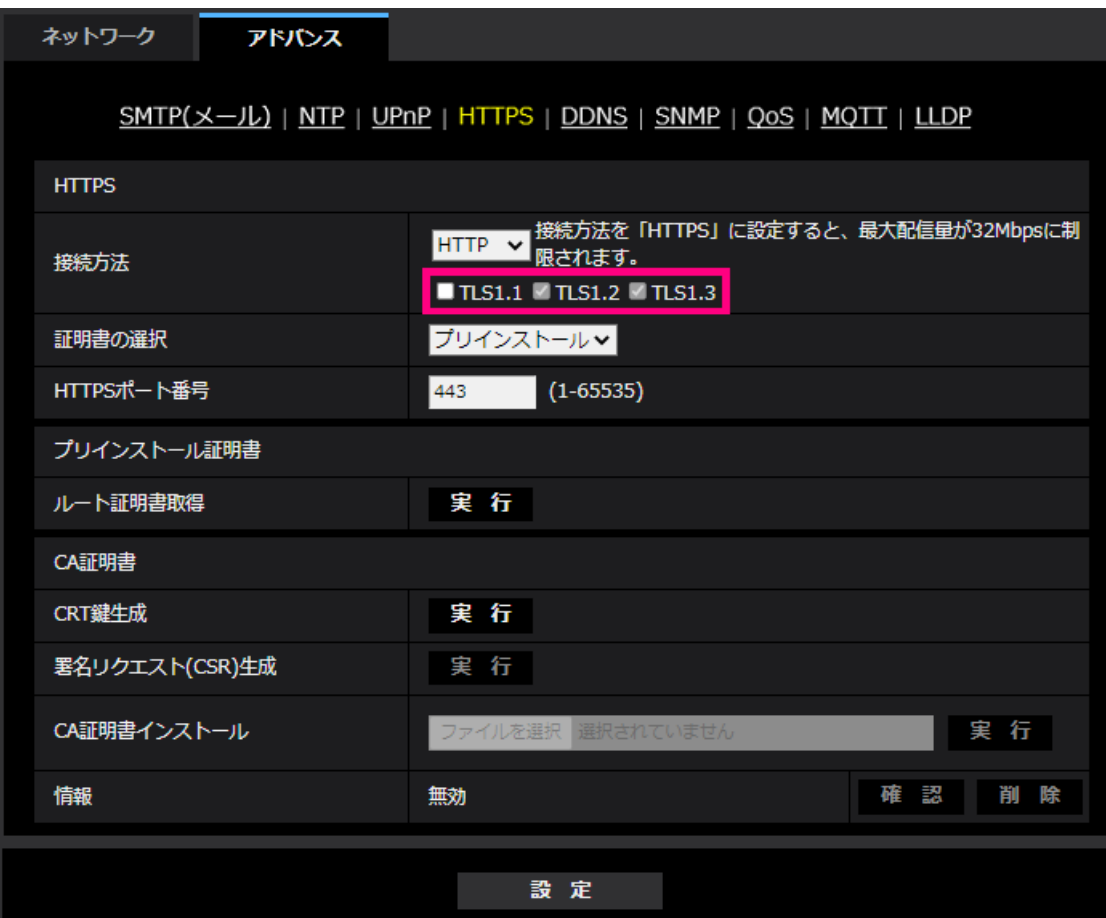

#### **[HTTPS‑接続方法]**

本機への接続方法を設定します。 **HTTP**: HTTP と HTTPS 接続が可能になります。 **HTTPS**: HTTPS 接続のみ可能になります。 **初期設定**:HTTP HTTPSを選択した場合に使用するTLSを選択します。 • **TLS1.1**:有効/無効を設定します。 • **TLS1.2**、**TLS1.3**:常に有効で、無効に設定することはできません。

**初期設定**:**TLS1.1**:無効、**TLS1.2**:有効、 **TSL1.3**:有効

#### **お知らせ**

• HTTP選択時に、HTTPS接続するには、最初にHTTPS接続設定を行ってください。その後、HTTPに 設定変更した場合でも、HTTPS接続が可能となります。

## <span id="page-7-0"></span>**7.MQTT 機能を追加**

## **(取扱説明書 操作・設定編 ネットワークの設定[ネットワーク]**

**-ネットワークの詳細設定を行う[アドバンス])**

MQTT (Message Queueing Telemetry Transport) を「ネットワーク」の「アドバンス」に追加しまし た。アラームが発生した時に、MQTT サーバーにアラームによるイベント動作を通知することができま

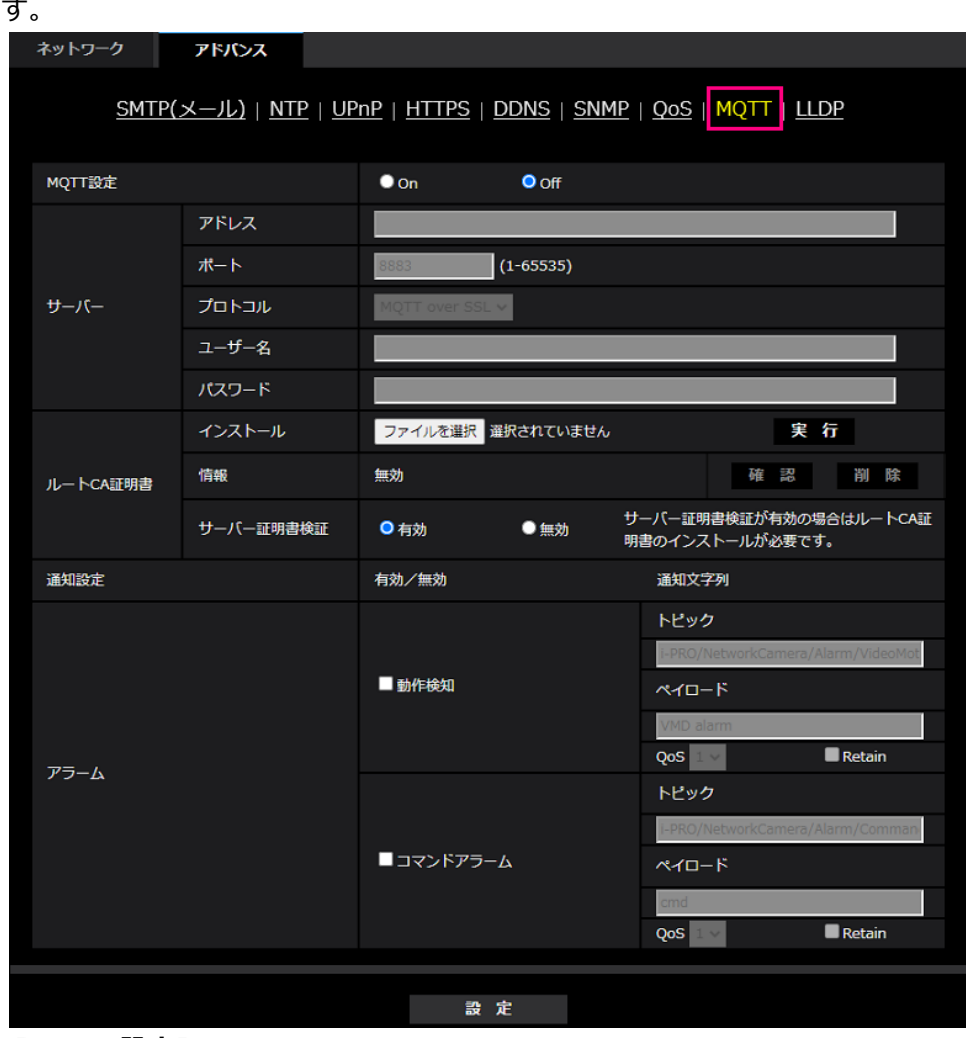

#### **[MQTT 設定]**

MQTT 機能を有効にするかどうかを On/Off で設定します。 On に設定した場合、または、カメラの起動時に On の場合、設定されたサーバーに接続します。 設定したアラームが発生した場合に、設定内容をサーバーに通知します。 **初期設定**:Off

### **サーバー**

**[アドレス]** アラーム発生時に通知する MQTT サーバーの IP アドレスまたはホスト名を入力します。 **入力可能文字数**:1~128 文字 **入力可能文字**:半角英数字、半角記号「:」「.」「\_」「-」 **初期設定**:なし(空白) **[ポート番号]** MQTT サーバーのポート番号を入力します。 **設定可能ポート番号**:1~65535 **初期設定**:8883

以下のポート番号は、本機で使用していますので設定できません。

20、21、23、25、42、53、67、68、69、80、110、123、161、162、443、554、995、10669、 10670、

**[プロトコル]**

MQTT サーバーとの接続で使用するプロトコルを MQTT over SSL/MQTT over TCP から選択します。 **初期設定**:MQTT over SSL

**[ユーザー名]**

MQTT サーバーにアクセスするユーザー名を入力します。

**入力可能文字数**:0~32 文字

**入力不可文字**:全角、半角記号「"」「&」「:」「;」「¥」

**[パスワード]**

MQTT サーバーにアクセスするパスワードを入力します。

**入力可能文字数**:0~32 文字

**入力不可文字**:全角、半角記号「"」「&」

#### **ルート CA 証明書**

**[インストール]**

証明機関から発行されたルート CA 証明書のインストールを行います

[ファイルを選択]ボタンをクリックすると表示される「ファイルを開くダイアログ」で、認証機関か ら発行されたルート CA 証明書のファイルを選択し、[実行]ボタンをクリックするとルート CA 証明書 のインストールが実行されます。

ルート CA 証明書のデータ形式は、PEM 形式または、DER 形式になります。

#### **[情報]**

ルート CA 証明書の情報が表示されます。

**無効**:ルートCA証明書がインストールされていない

**ルート CA 証明書のホスト名**:インストール済みの場合に表示

[確認]ボタンをクリックすると、ルート CA 証明書の詳細を確認できます。

[削除]ボタンをクリックすると、インストールしたルート CA 証明書を削除します。

#### **[サーバー証明書検証]**

[プロトコル]に「MQTT over SSL」を選択し、[サーバー証明書検証]が「有効」の場合、SSL 接続時に 登録されているルート CA 証明書を用いて、サーバー証明書の検証を行います。

**初期設定**:有効

#### **お知らせ**

・[サーバー証明書検証] が「有効」の場合は、ルート CA 証明書をインストールしてください。

#### **通知設定**

**[アラーム]**

MQTT サーバーに通知するアラームイベントをチェックします。

**動作検知**:動作検知が発生した時に MQTT サーバーに通知します。

**コマンドアラーム**:コマンドアラームが入力された時に MQTT サーバーに通知します。

**[トピック]**

送信する MQTT トピック名を設定します。トピックは「/」で区切られた階層構造になっています。

**入力可能文字数**:1~128 文字

**入力可能文字**:半角英数、半角記号

**入力禁止文字:**半角記号「¥」

#### **初期設定**:

**動作検知**:i-PRO/NetworkCamera/Alarm/VideoMotionDetection

**コマンドアラーム**:i-PRO/NetworkCamera/Alarm/Command

#### **[ペイロード]**

MQTT メッセージペイロードを設定します。

**入力可能文字数**:1~128 文字

**入力可能文字**:半角英数、半角記号

**入力禁止文字**:半角記号「¥」

#### **初期設定**:

**動作検知**:VMD alarm

**コマンドアラーム**:cmd

## **[QoS]**

QoS のレベルを 0, 1, 2 から選択します。0<1<2 と通信品質が高くなります。

- **0**:QoS0 でメッセージは最高 1 回配信されます。メッセージがサーバーに届くかは保証されません。
- **1**:QoS1 でメッセージは最低 1 回配信されます。メッセージが送信先に届くことが保証されるが 重複して届く可能性があります。
- **2**:QoS2 でメッセージは正確に 1 回配信されます。メッセージが過不足なく 1 回のみ到着することが 保証されます。

#### **初期設定**:1

**[Retain]**

最後に通知したメッセージを MQTT サーバーに保存させる場合にはチェックを入れます。 **初期設定**:チェックなし

# **8.MQTT 機能の失敗時にシステムログを追加**

# <span id="page-10-0"></span>**(取扱説明書 操作・設定編 システムログ表示について)**

MQTT 機能で異常が発生した場合のシステムログを追加しました。 **MQTT に関するエラー表示**

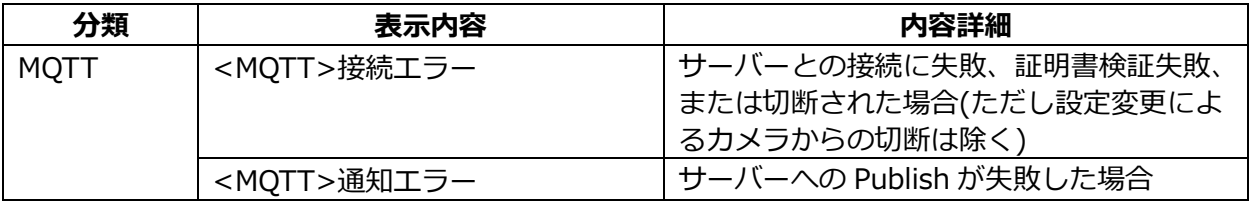

# <span id="page-11-0"></span>**9.LLDP 機能を追加**

## **(取扱説明書 操作・設定編 ネットワークの設定[ネットワーク]**

## **-ネットワークの詳細設定を行う[アドバンス])**

LLDP (Link Layer Discovery Protocol) を [ネットワーク] の [アドバンス] に追加しました。カメラ のデバイス情報を LLDP 対応機器と送受信することで、相互運用を実現することができます。

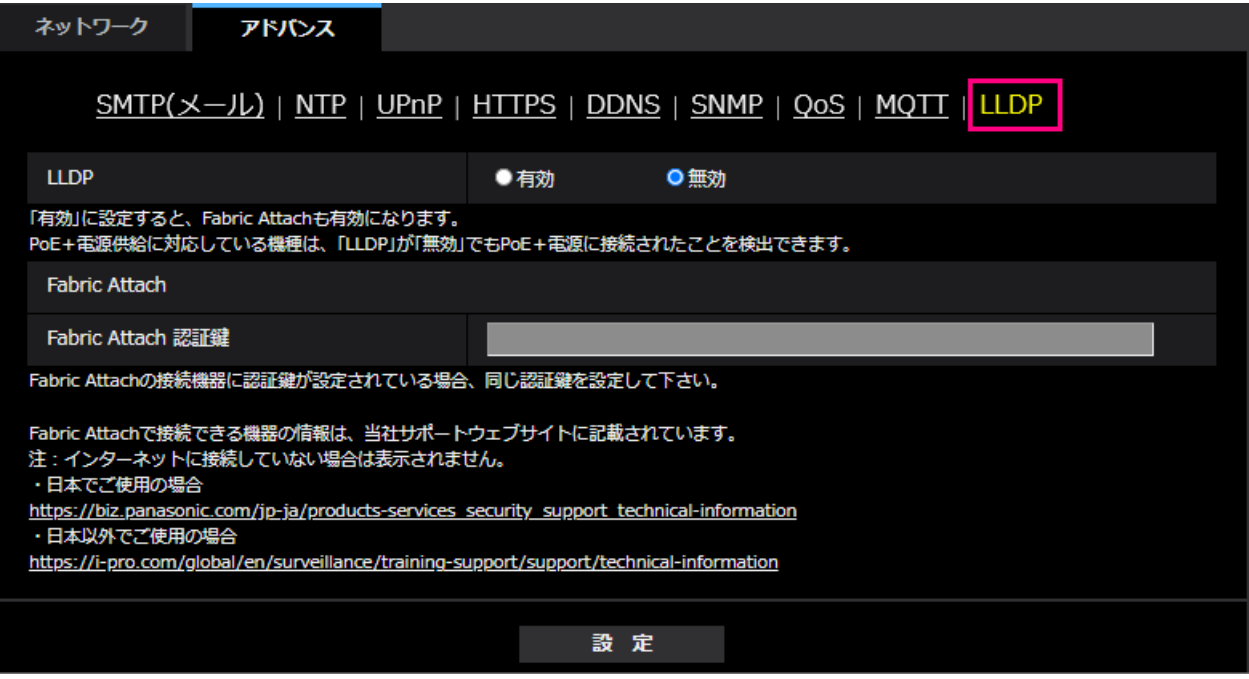

## **[LLDP]**

LLDP 機能および Fabric Attach を有効にするかどうかを有効/無効で設定します。

#### **初期設定**:無効

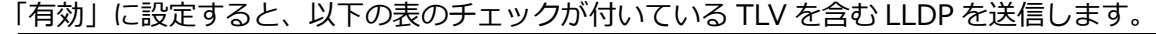

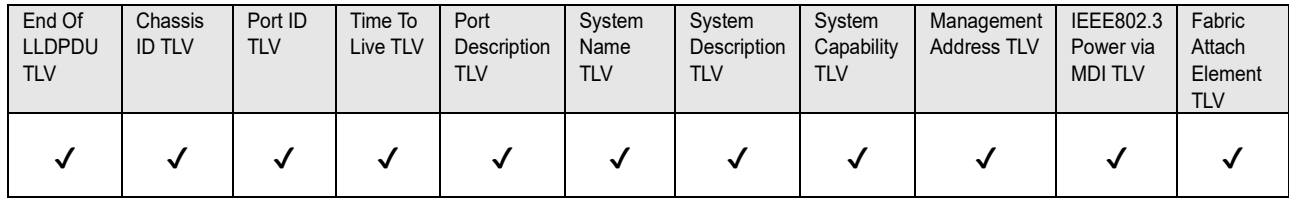

※PoE+電源供給に対応している機種は、「無効」に設定していても PoE+電源供給のために、以下の表 のチェックが付いている TLV を含む LLDP を送信します。

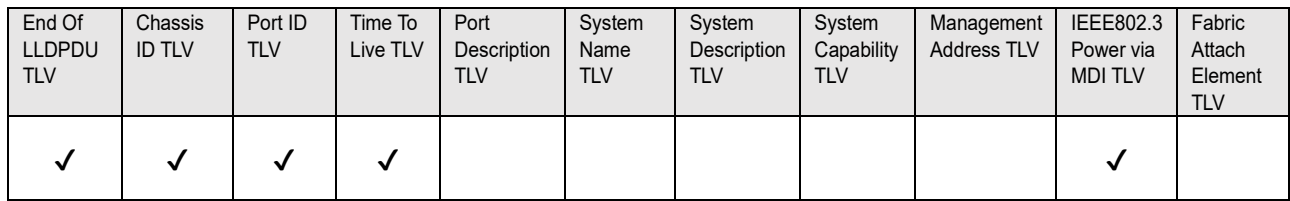

## **Fabric Attach**

**[Fabric Attach 認証鍵]**

Fabric Attach 認証に使用する鍵を入力します。なお、「LLDP」が「有効」の時のみ有効です。

**入力可能文字数**:0~32 文字 (Fabric Attach 認証を行わない場合、空白にして下さい。) **入力可能文字**:半角英数字 **初期設定**:なし(空白)

#### **お知らせ**

- ・[設定]ボタンをクリックすると、本機を再起動します。再起動後、電源投入時と同様に約 2 分間操作 できません。
- ・Fabric Attach で接続できる機器の情報は、当社サポートウェブサイトに記載されています。 [https://biz.panasonic.com/jp-ja/products-services\\_security\\_support\\_technical-information](https://biz.panasonic.com/jp-ja/products-services_security_support_technical-information)

av0921-2121 PGQQ1474XA